10.Prepare the controller air blocker by removing it from its packaging and folding it inward at right angles so it is ready to insert into the open controller slot.

### **Figure 3. Controller Air Blocker**

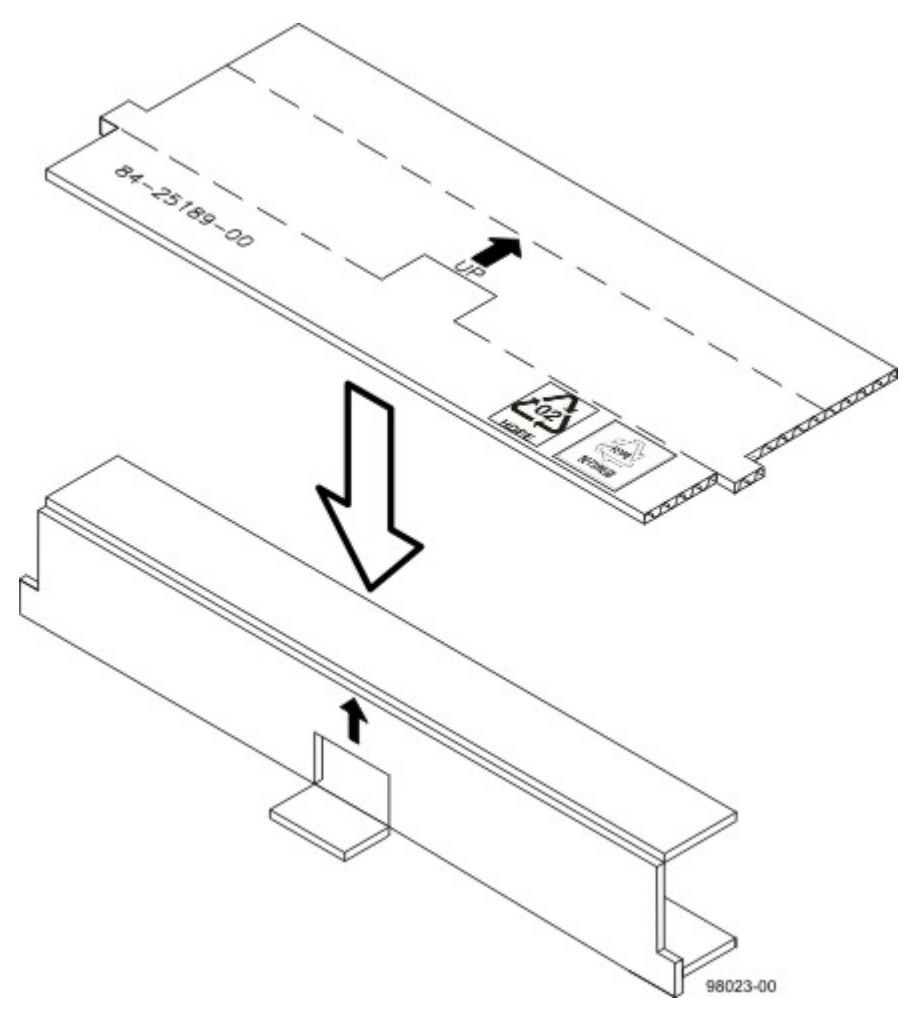

- 11.Remove the controller canister in which you will be installing the new HIC.
	- a. Unlock and pull out the release levers to release the controller canister.

b. Using the release levers and your hands, pull the controller canister out of the controller-drive tray.

**Figure 4. Removing and Replacing a Controller Canister**

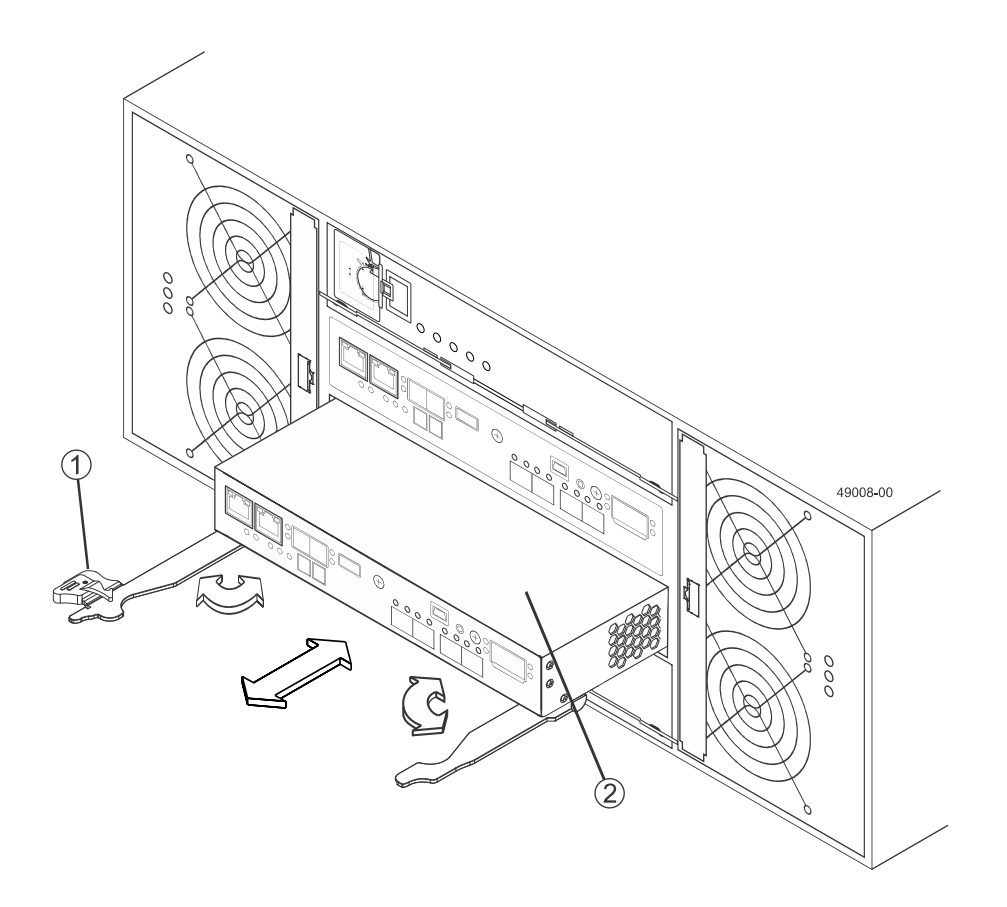

- 1. Release Levers
- 2. Controller Canister
- 12.Set the controller canister on a flat, static-free surface near the controller-drive tray with the release levers up. Position the controller canister so that you can access the top cover.

**ATTENTION Possible equipment damage** – The controller slot cannot remain open for more than three minutes because of the possibility of overheating the equipment. The controller air blocker fills the controller slot so that the equipment does not overheat.

13.Insert the controller air blocker into the open controller slot to make sure that the correct airflow is maintained.

**Figure 5. Inserting the Controller Air Blocker into the Open Controller Slot**

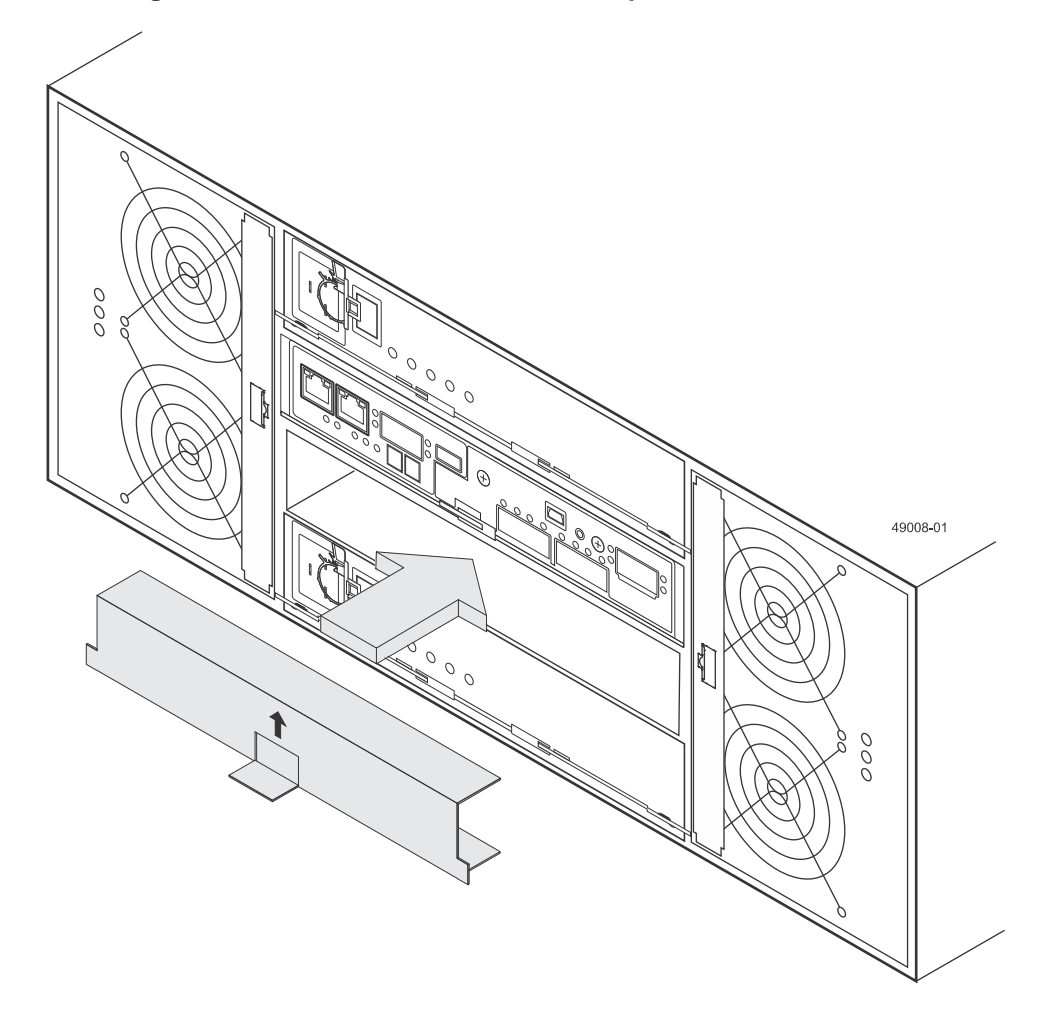

# **Removing a Host Interface Card from the E2760 Controller-Drive Tray**

1. On the controller canister, press down on both of the top cover latch buttons, and slide the top cover to the rear. Remove the top cover.

# 19003-0

### **Figure 6. Controller Cover and Internal Parts**

- 1. Top Cover Latch Buttons
- 2. Remove the screws holding the front bezel to the controller canister located on the top, front and side of the canister with a Phillips screwdriver
- 3. Remove the subplate from the controller canister, carefully working it from side-to-side until you can slide it off and gain access to the HIC.
- 4. Loosen the HIC thumbscrews that secure the HIC to the controller card.

**NOTE** If the thumbscrews were overtightened, you can use a Phillips screwdriver to help you loosen them.

5. Disengage the HIC from the controller card, and remove the HIC by lifting it up and gently sliding it back, making sure to clear the other components in the canister.

**NOTE** The connector is located on the right edge of the HIC next to the thumbscrews.

6. Place the HIC that you removed on a static-free surface.

# **Installing a Host Interface Card in the E2760 Controller-Drive Tray**

**ATTENTION Potential loss of connectivity** – If both controllers in a duplex controller-drive tray are powered up at the same time with different types of HICs, a mismatch results that causes both controllers to lock down (shut down and stop operating). If one controller is already running, and you replace the alternate controller with a different HIC, only the replacement controller locks down, and the running controller remains operational.

**NOTE** Make sure that you have the correct host interface card (HIC).

- 1. Install the new HIC by gently connecting the HIC to the HIC interface connector. Do not scratch or bump any of the components on the bottom of the HIC or the top of the controllercard.
- 2. Tighten the thumbscrews that secure the HIC to the controller card.

**NOTE** Tighten the thumbscrews by hand only. A screwdriver can overtighten the screws.

- 3. Replace the subplate, and replace the four phillips-head screws.
- 4. Reinstall the top cover on the controller canister.

# **Installing a Controller Canister in the E2760 Controller-Drive Tray**

- 1. Remove the controller air blocker.
- 2. Slide the controller canister all the way into the controller-drive tray. Rotate the release levers towards the center of the controller canister to lock it into place.
- 3. Reconnect all of the cables that were disconnected when you removed the controller canister.

**NOTE** Because a HIC was added where none existed previously or if a different type of HIC was installed, additional system cabling and configuration might be necessary.

- 4. Place the controller online by performing one of these actions:
	- **Array Management Window**: In the Hardware pane, right click the picture of the controller you want to bring online, and select **Advanced** > **Place** > **Online**.
	- **CLI**: Run the following command:
- 5. Look at the LEDs on the controller canister to make sure that the controller is booting correctly.

The seven-segment display shows the sequence  $OS+ Sd+ Dlank-$  to indicate that the controller is performing Start-of-day (SOD) processing. After the controller successfully completes rebooting, the seven-segment display shows the tray ID matching the seven-segment display on the second controller. After this time, you can discover the controller canister by using the storage management software.

Depending on your type of HIC, you might receive an error message about a failed host I/O card. If this problem occurs, follow the instructions in the Recovery Guru.

### **Figure 7. Controller LEDs**

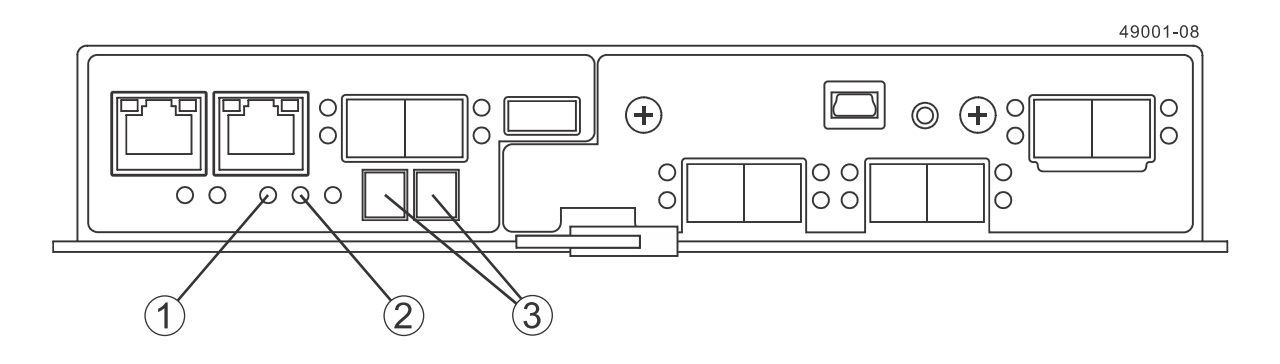

- 1. Controller Service Action Allowed LED (Blue)
- 2. Controller Service Action Required LED (Amber)
- 3. Seven-Segment Display
- 6. Look at the Controller Service Action Required LEDs, and look at all of the controller-drive tray's Service Action Required LEDs. Based on the LED status, perform one of these actions:
	- All of the Service Action Required LEDs are off, and the Array Management Window indicates an Optimal status – Go to step  $8$ .
	- **Any of the controller-drive tray's Service Action Required LEDs are on,** or **the Controller Service Action Required LED is on –** Check that the controller canister has been installed correctly and that all of the cables are correctly seated. Reinstall the controller canister, if necessary. Go to step [7.](#page-8-1)
- <span id="page-8-1"></span>7. Did this action correct the problem?
	- **Yes**  Go to step [8.](#page-8-0)
	- **No** If the problem is not resolved, contact your Technical Support Representative.
- <span id="page-8-0"></span>8. Using the LEDs and the storage management software, check the status of all of the trays in the storage array.
- 9. Does any component have a Needs Attention status?
	- **Yes**  Click the Recovery Guru toolbar button in the Array Management Window, and complete the recovery procedure. If the problem is not resolved, contact your Technical Support Representative.
	- **No**  Go to step [10.](#page-8-2)

<span id="page-8-2"></span>10.Remove the antistatic protection.

11.Gather support data about your updated storage array by using one of these methods:

- Use the storage management software to collect and save a support bundle of your storage array. From the Array Management Window toolbar, select **Monitor** > **Health** > **Collect Support Data Manually**. Then name and specify a location on your system where you want to store the support bundle.
- Use the CLI to run the **save storageArray supportData file="<FileName>"** command to gather comprehensive support data about the storage array. For more information about this command, refer to the Command Line Interface and Script Commands for Version 11.10.

Gathering support data can temporarily impact performance on your storage array.

# **Trademark information**

NetApp, the NetApp logo, Network Appliance, the Network Appliance logo, Akorri, ApplianceWatch, ASUP, AutoSupport, BalancePoint, BalancePoint Predictor, Bycast, Campaign Express, ComplianceClock, Cryptainer, CryptoShred, CyberSnap, Data Center Fitness, Data ONTAP, DataFabric, DataFort, Decru, Decru DataFort, DenseStak, Engenio, Engenio logo, E-Stack, ExpressPod, FAServer, FastStak, FilerView, Flash Accel, Flash Cache, Flash Pool, FlashRay, FlexCache, FlexClone, FlexPod, FlexScale, FlexShare, FlexSuite, FlexVol, FPolicy, GetSuccessful, gFiler, Go further, faster, Imagine Virtually Anything, Lifetime Key Management, LockVault, Manage ONTAP, Mars, MetroCluster, MultiStore, NearStore, NetCache, NOW (NetApp on the Web), Onaro, OnCommand, ONTAPI, OpenKey, PerformanceStak, RAID-DP, ReplicatorX, SANscreen, SANshare, SANtricity, SecureAdmin, SecureShare, Select, Service Builder, Shadow Tape, Simplicity, Simulate ONTAP, SnapCopy, Snap Creator, SnapDirector, SnapDrive, SnapFilter, SnapIntegrator, SnapLock, SnapManager, SnapMigrator, SnapMirror, SnapMover, SnapProtect, SnapRestore, Snapshot, SnapSuite, SnapValidator, SnapVault, StorageGRID, StoreVault, the StoreVault logo, SyncMirror, Tech OnTap, The evolution of storage, Topio, VelocityStak, vFiler, VFM, Virtual File Manager, VPolicy, WAFL, Web Filer, and XBB are trademarks or registered trademarks of NetApp, Inc. in the United States, other countries, or both.

IBM, the IBM logo, and ibm.com are trademarks or registered trademarks of International Business Machines Corporation in the United States, other countries, or both. A complete and current list of other IBM trademarks is available on the web at [http://www.ibm.com/legal/copytrade.shtml.](http://www.ibm.com/legal/copytrade.shtml)

Apple is a registered trademark and QuickTime is a trademark of Apple, Inc. in the United States and/or other countries. Microsoft is a registered trademark and Windows Media is a trademark of Microsoft Corporation in the United States and/or other countries. RealAudio, RealNetworks, RealPlayer, RealSystem, RealText, and RealVideo are registered trademarks and RealMedia, RealProxy, and SureStream are trademarks of RealNetworks, Inc. in the United States and/or other countries.

All other brands or products are trademarks or registered trademarks of their respective holders and should be treated as such.

NetApp, Inc. is a licensee of the CompactFlash and CF Logo trademarks.

NetApp, Inc. NetCache is certified RealSystem compatible.

## **How to send your comments**

You can help us to improve the quality of our documentation by sending us your feedback.

Your feedback is important in helping us to provide the most accurate and high-quality information. If you have suggestions for improving this document, send us your comments by email to [doccomments@netapp.com](mailto:doccomments@netapp.com). To help us direct your comments to the correct division, include in the subject line the product name, version, and operating system.

You can also contact us in the following ways:

- ÷. NetApp, Inc., 495 East Java Drive, Sunnyvale, CA 94089 U.S.
- Telephone: +1 (408) 822-6000  $\blacksquare$
- Fax: +1 (408) 822-4501
- Support telephone: +1 (888) 463-8277